# Altium Designer 24 网络版 (Private Server) 安装说明

## 一、电脑配置要求

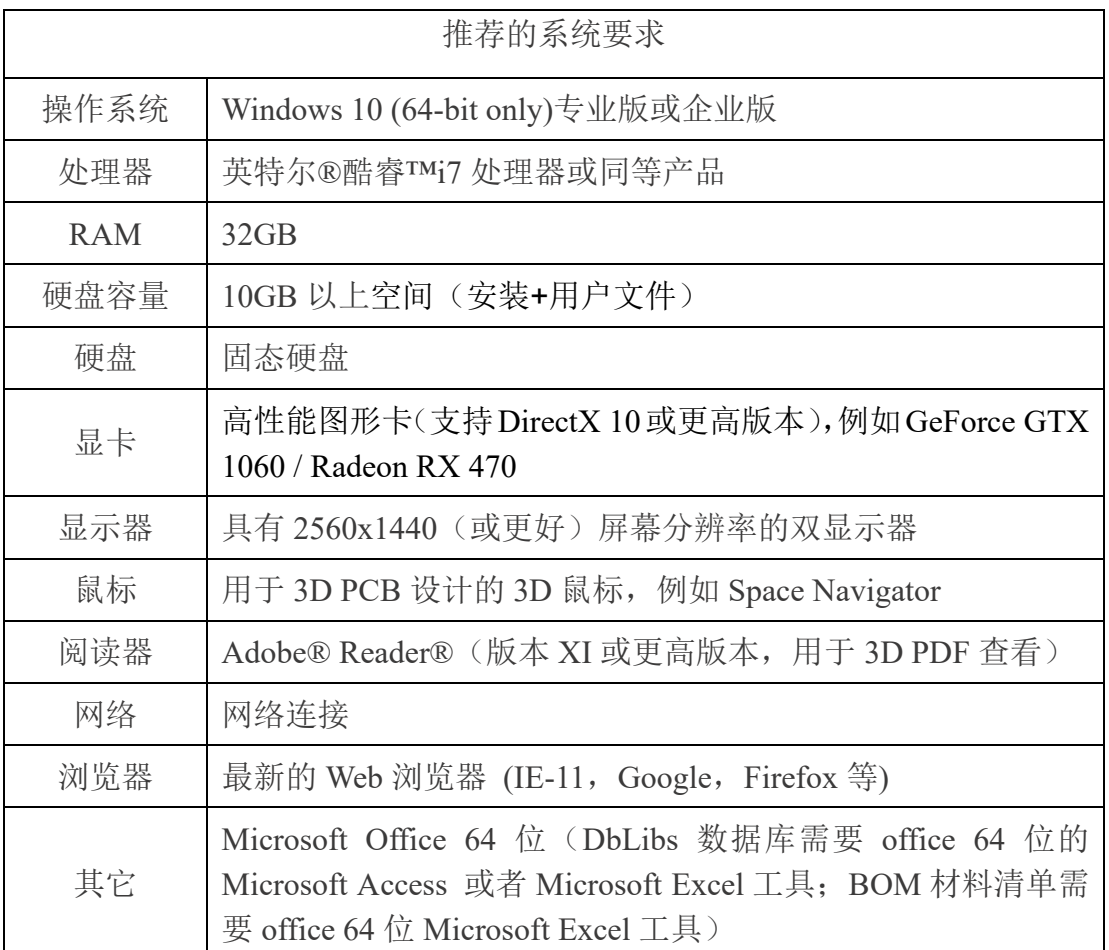

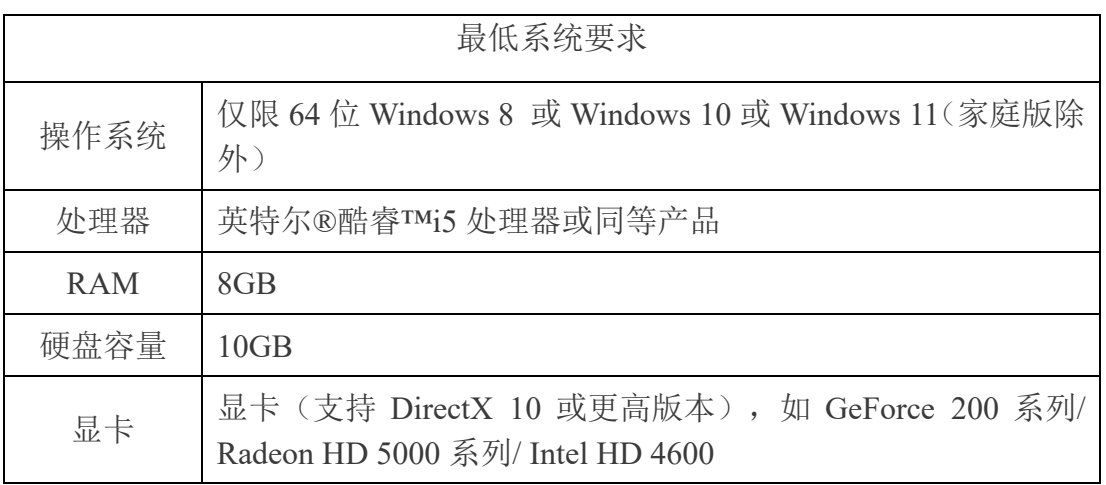

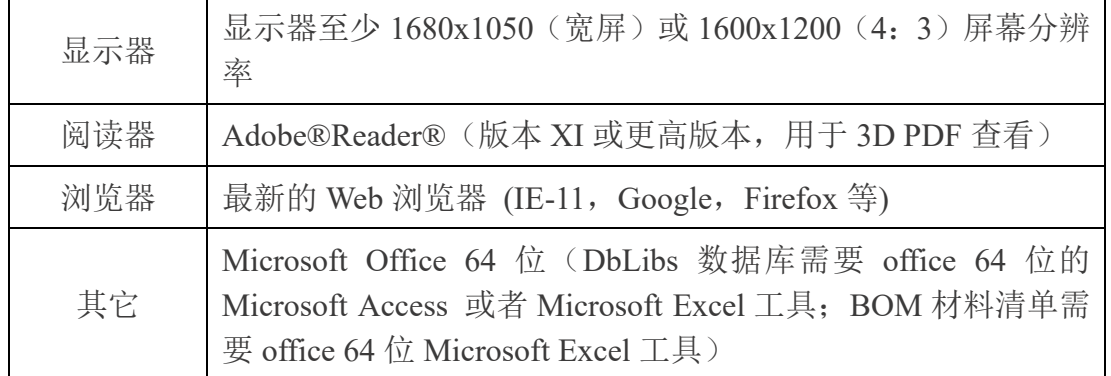

## 二、软件安装

### **1**、安装前准备工作

请先关闭防火墙及杀毒软件,若有加密软件,请做好设置来规避其对安装文 件的限制约束,并确认当前 Windows 账号具有管理员权限。

默认程序文件安装路径:C:\Program Files\Altium\AD24;共享文件默认路径: C:\Users\Public\Documents\Altium\AD24

用户通过安装介质(U 盘或光盘)或者官网下载好 Altium Designer 24 安装程序 后(下载链接:http://www.emdoor.cn/Res/index/ztype/1.html)首先解压出安装文 件夹,然后鼠标右键点击 Installer.exe 文件,并以管理员身份运行安装程序。 如下图 2-1 所示:

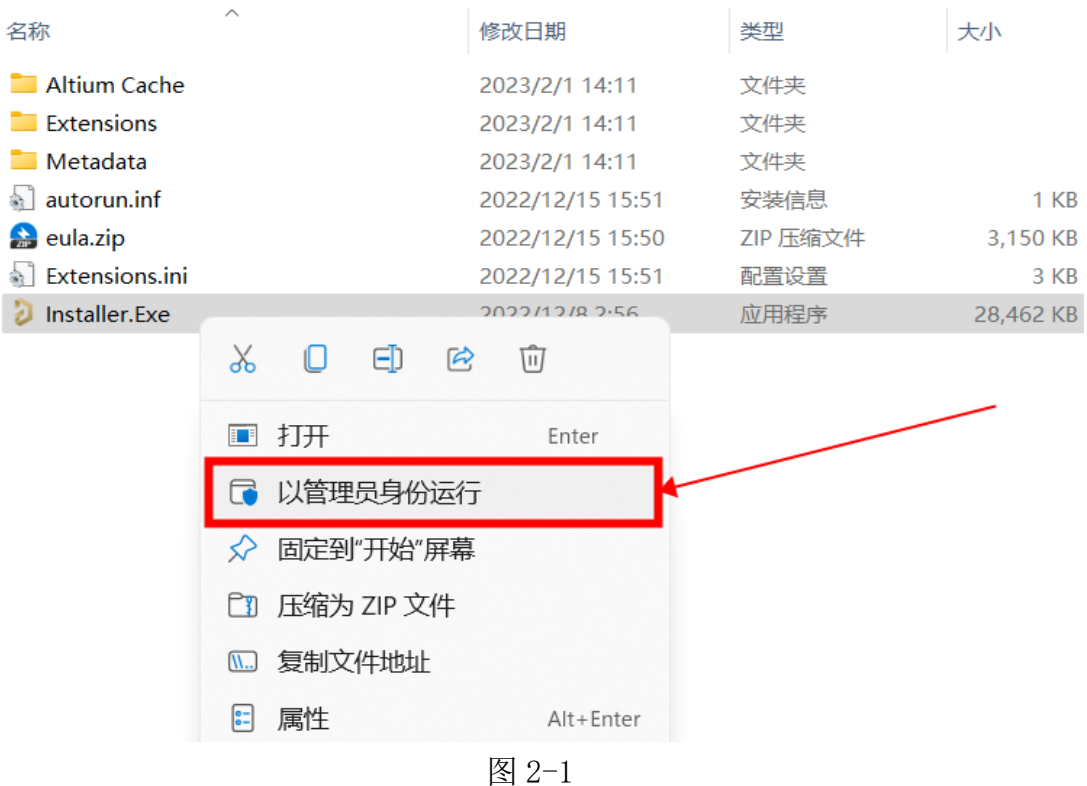

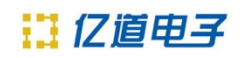

### 然后在下图 2-2 界面, 默认点击"Next"按钮。

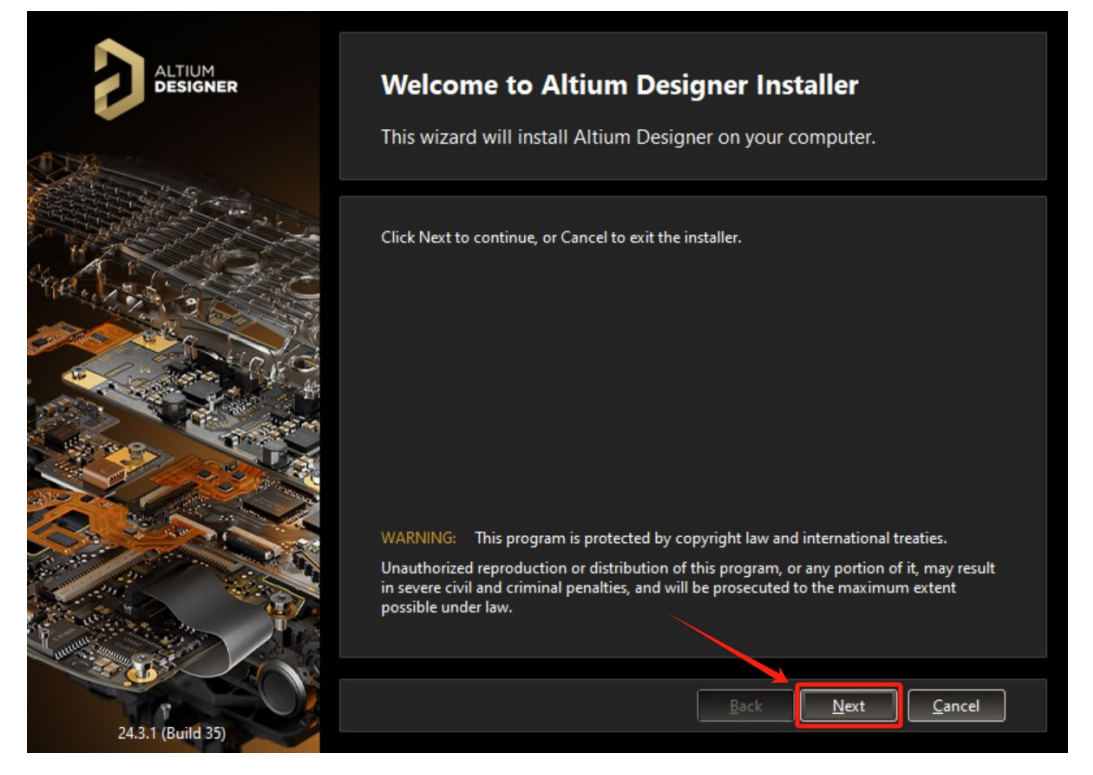

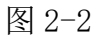

选择您需要 EULA (最终用户许可协议) 的语言设置, 阅读 EULA, 并勾 选 I accept the agreement, 如下图 2-3 所示, 点击 Next 继续下一步。

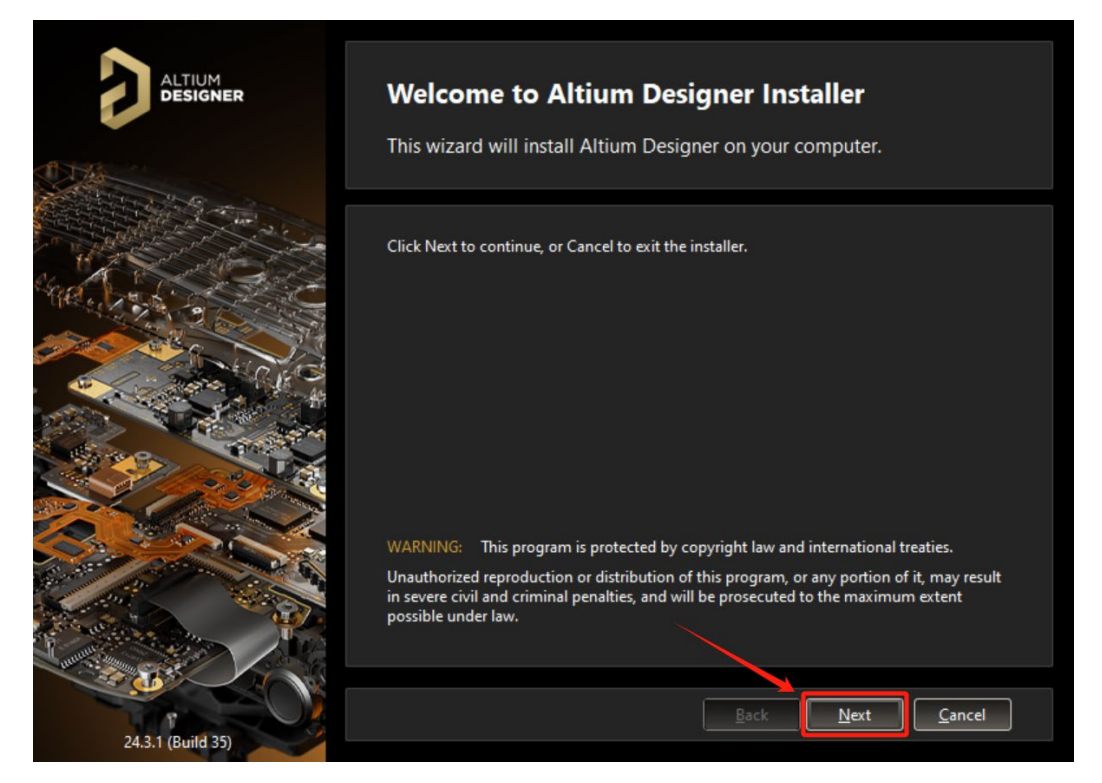

#### 图 2-3

根据设计中需用到的模块选择是否安装相应的功能插件(一般情况下此处默 认就好), 之后继续点击"Next"按钮, 如下图 2-4 所示。

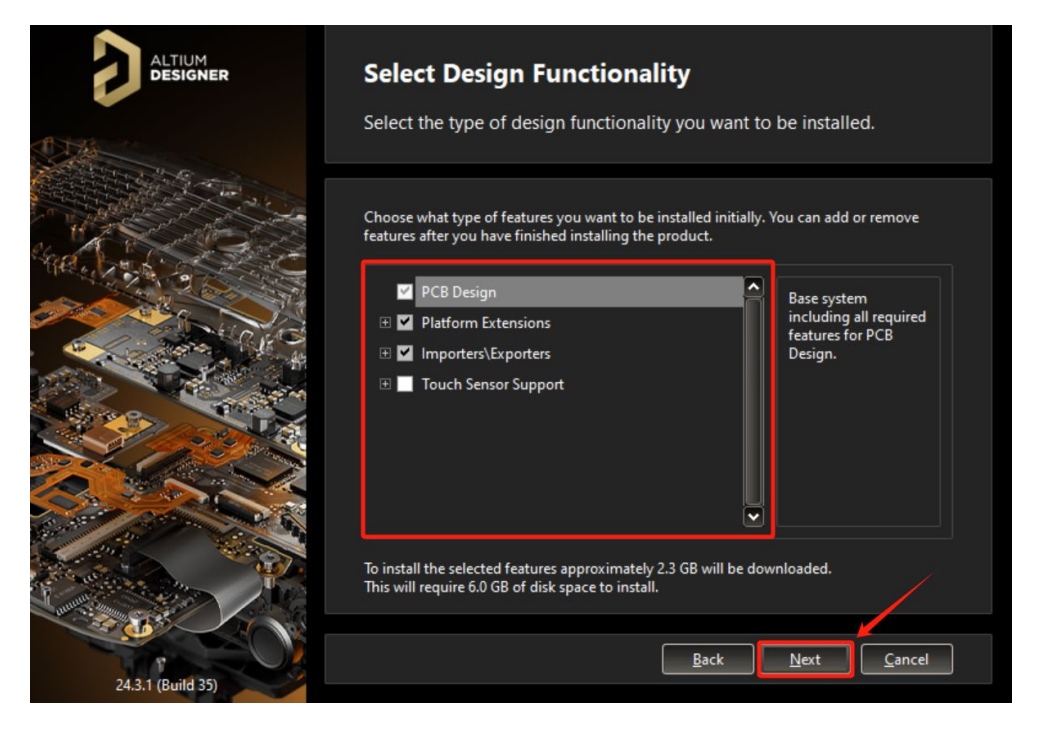

图 2-4

选择软件安装路径以及软件自带文件的存放路径,此处默认路径是在 C 盘 (系统盘),用户可根据自己的情况更改路径,如果系统盘空间容量小,建议尽 量避开系统盘安装,之后继续点击"Next"按钮,如下图 2-5 所示。

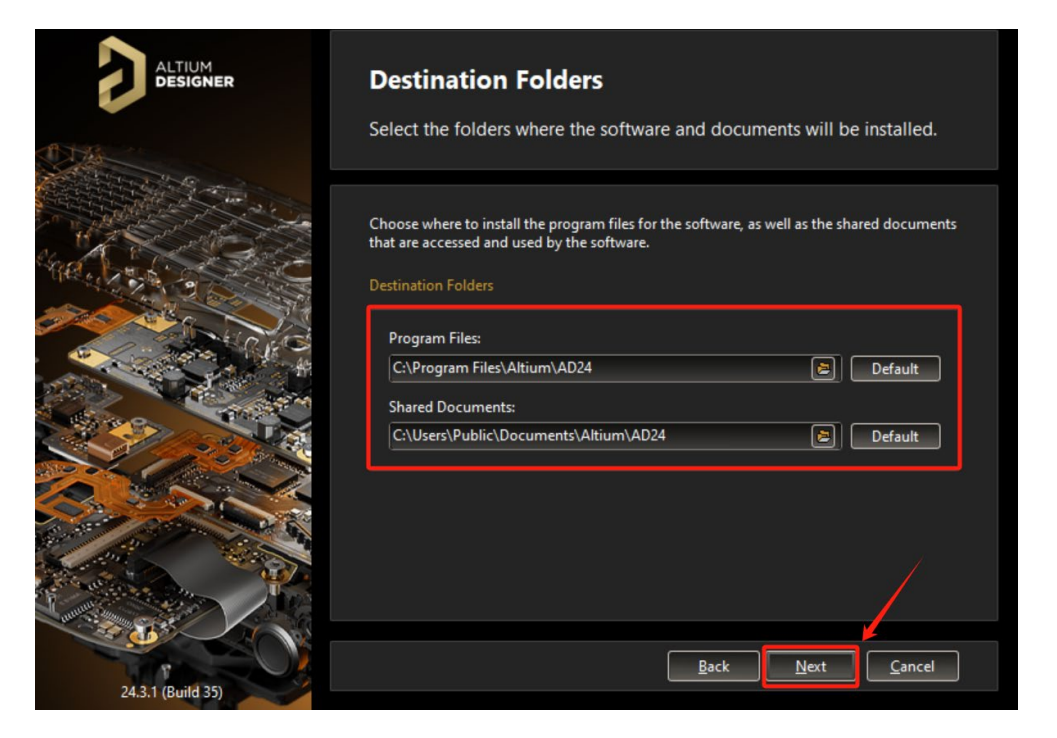

在如下图 2-6 界面, 可以选择是否参与 Altium 软件经历收集(如果软件使 用过程中出现报错或者提示,都可以直接提交到 Altium 研发处),此处默认选 择"Yes, I want to participate", 之后继续点击"Next"按钮。

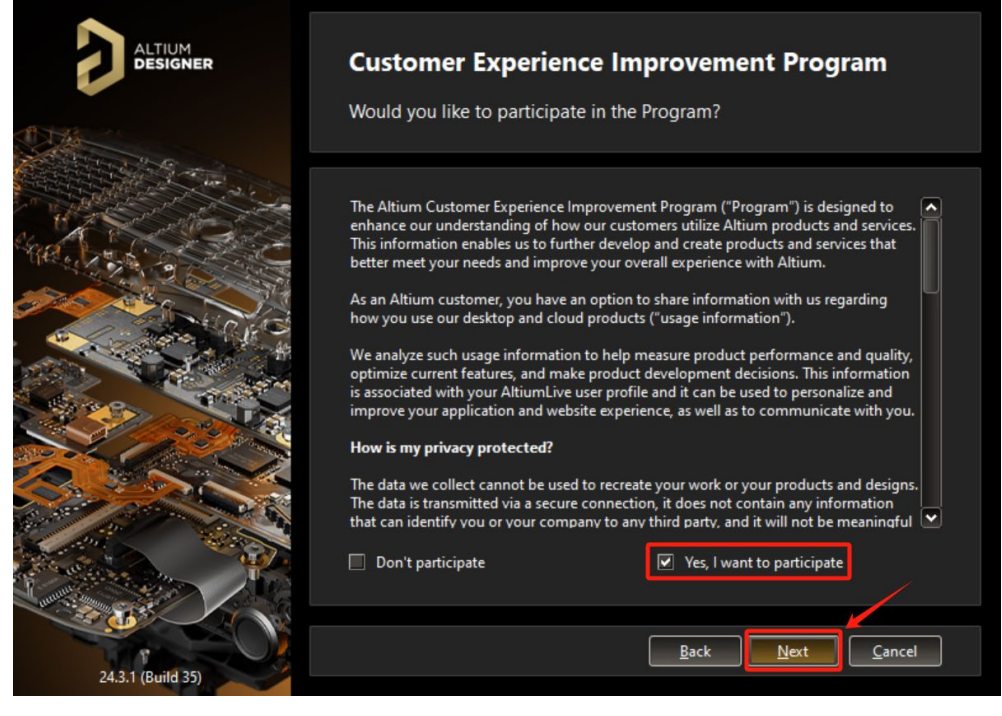

图 2-6

在如下图 2-7 界面,点击"Next"按钮开始安装。 LTIUM **Ready To Install** Click Next to begin installation. You are now ready to begin installation. If you want to review or change any of your installation settings, click Back.<br>Click Cancel to exit the wizard. Click Next to begin the installation.

Back Next Cancel

5

 $ild 35$ 

24.3.1 (F

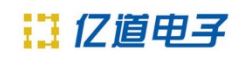

## 安装过程如下图 2-8 所示。

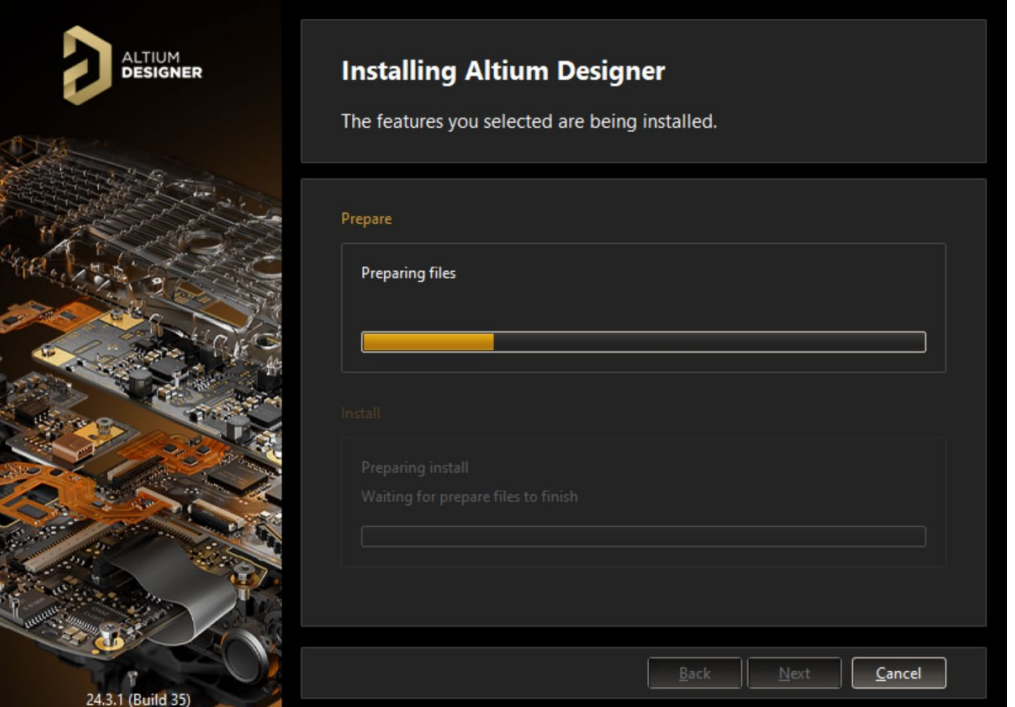

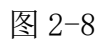

下图 2-9 勾上 Run Altium Designer 之后,点击"Finish"按钮可直接打开该软件。

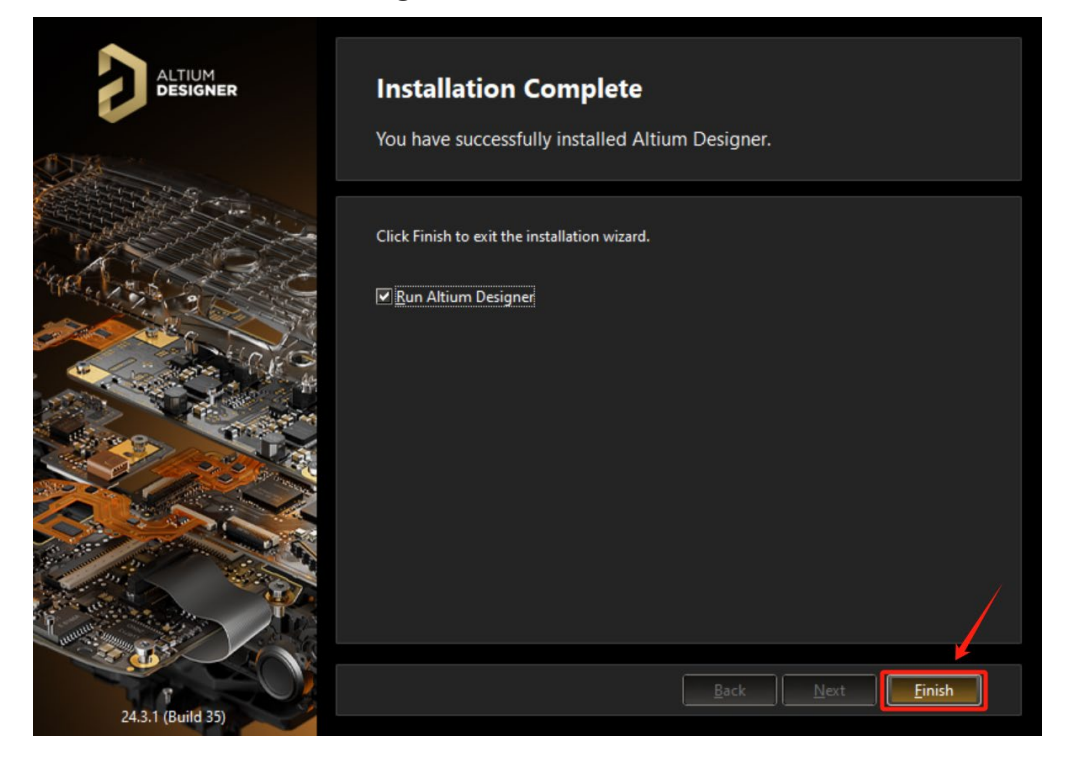

图 2-9

安装完成。

# 13 亿道电子

## 三、软件激活

打开软件时,会跳出防火墙网络连接的安全警报窗口,选择"允许访问"如 下图 3-1 所示。

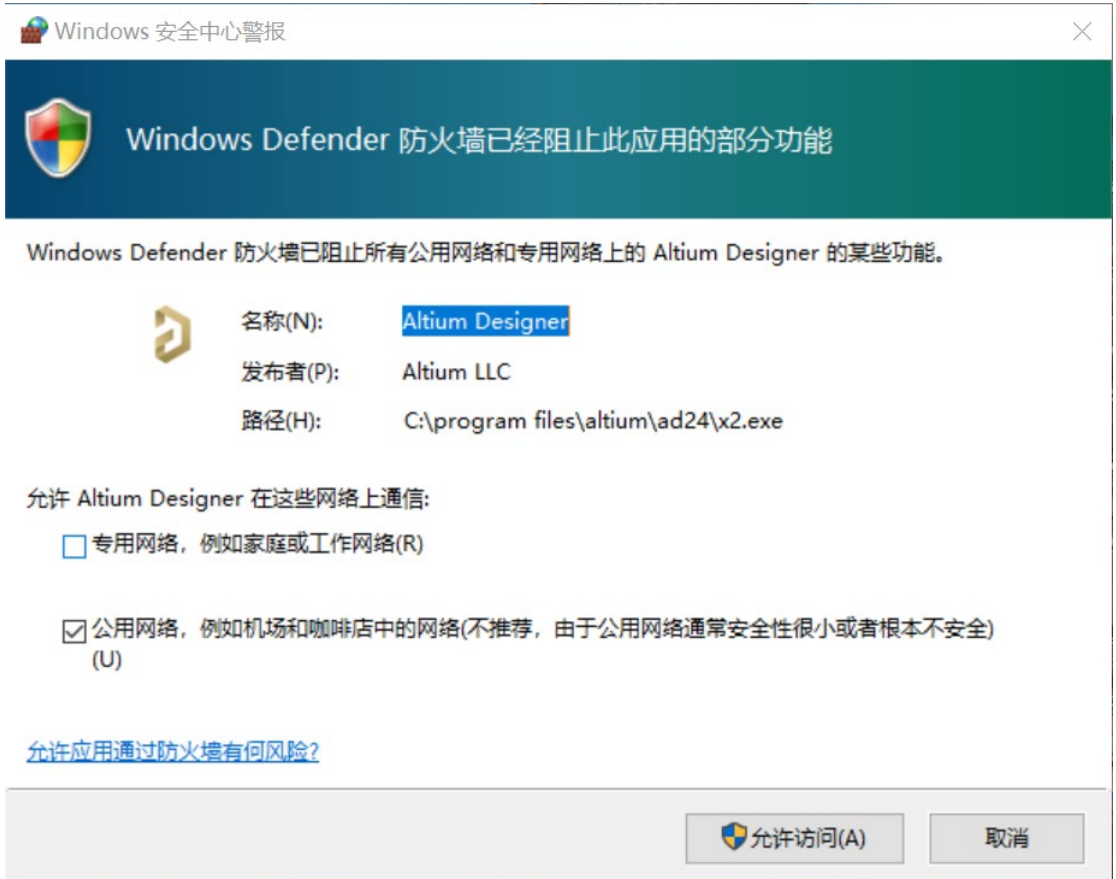

图 3-1

软件打开后,会出现下图 3-2 界面,此处可以点击"Import"导入之前版本 的软件 Preference 设置, 也可以选择"Skip"来获取默认 Preference 设置。

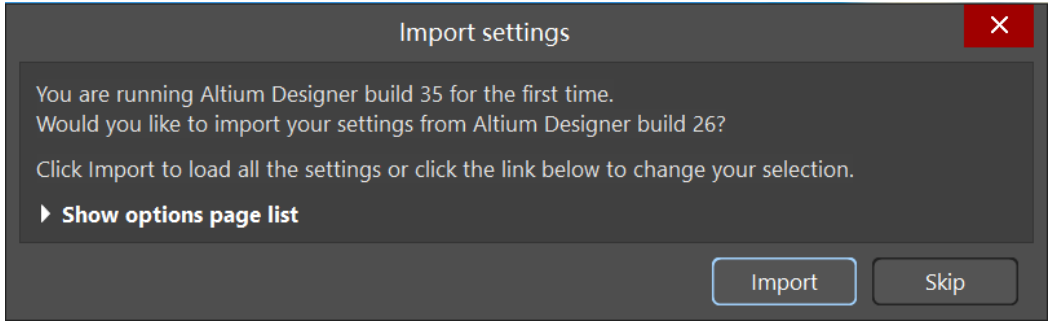

图 3-2

之后软件会打开到如下界面,此界面也可以在软件右上角人头形状下拉菜单 处选择 License 来打开。

此时需要添加软件授权文件(即 license 文件)来激活软件, 在此之前, 我 们需要先将服务器端安装完成并添加好 license。

## 四、服务器安装

安装前的准备工作:

1.关闭防火墙和杀毒软件,如果有加密软件,请做好设置来规避对于 AIS 安 装文件的限制约束。

2. Altium Infrastructure Server 只能在 Windows 7 或者更高版本的此操作系 统的电脑上安装和运行。它不能安装在 Windows XP 的 PC 上。此外,它也不能 安装并运行在基本版本的操作系统(Core,Home,Starter,Base)的 PC 上。当 通过私人许可服务提供许可证时,基础架构服务器只能由 Altium Designer 16.0 及更高版本访问。

3.附加软件已安装或配置

Internet 信息服务(IIS)。为了正确操作, Altium Infrastructure Server 至少 需要安装 7.5 版 (IIS 7.5)。

Firebird 2.5 数据库引擎。

.NET Framework 4.5.2。

安装软件前,需要启动 IIS 服务。基本的步骤是在控制面板的"程序和功能", 找到"启用或关闭 windows 功能", 选中"Internet Information Services", 然后"Web 管理工具"下面的与 IIS 相关的都选中。

如果电脑上的.NET Framework 版本较低,Altium Infrastructure Server 在安装 的时候会提示用户安装(附件软件都不需要客户单独下载)。

需要详细的系统要求,可参考如下链接:

https://www.altium.com/documentation/altium-infrastructure-server/system-requirements

● 安装 AIS 服务器: 如下图3-1下载安装程序,下载地址:<http://www.altium.com/products/downloads/>;

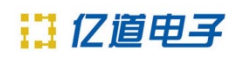

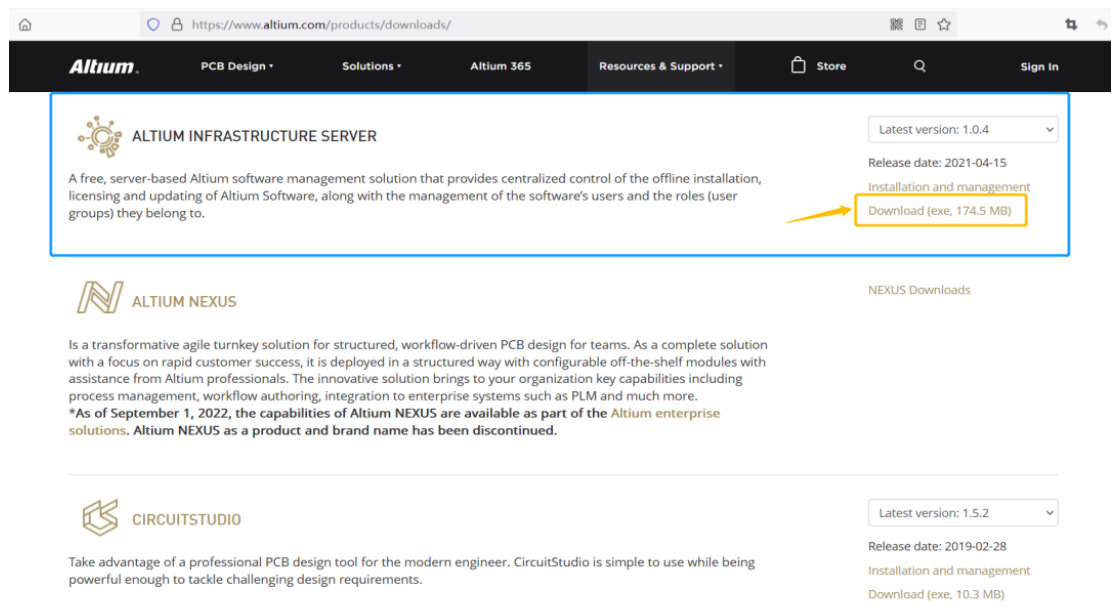

图 4-1

也可以通过以下官网的百度网盘的链接去下载该程序:

链接:http://www.emdoor.cn/Res/index/ztype/1.html

提取路径: Altium Designer 安装包/Altium Designer 服务器管理软件

下载好之后,运行安装向导: 双击 Altium Infrastructure Server …文件, 如 下图 3-2 所示:

|     | $\blacktriangleright$ Altium Infrastructure Server 1.0.4.95 | $\checkmark$    | 在 Altium Infrastructure Server 1.0.4 |            |
|-----|-------------------------------------------------------------|-----------------|--------------------------------------|------------|
|     | 名称                                                          | 修改日期            | 类型                                   | 大小         |
| -al | Altium Infrastructure Server 1.0.4.95.exe                   | 2021/4/14 15:53 | 应用程序                                 | 179.751 KB |
|     | Altium Infrastructure Server CAL License 3                  | 2017/5/18 7:59  | ALF 文件                               | 2 KB       |
|     | Altium Infrastructure Server License LHLU- 2017/5/18 7:59   |                 | ALF 文件                               | 2 KB       |
|     |                                                             |                 |                                      |            |

图 4-2

Altium 的基础架构服务器安装向导将出现如下图 4-3, 默认点击 Next;

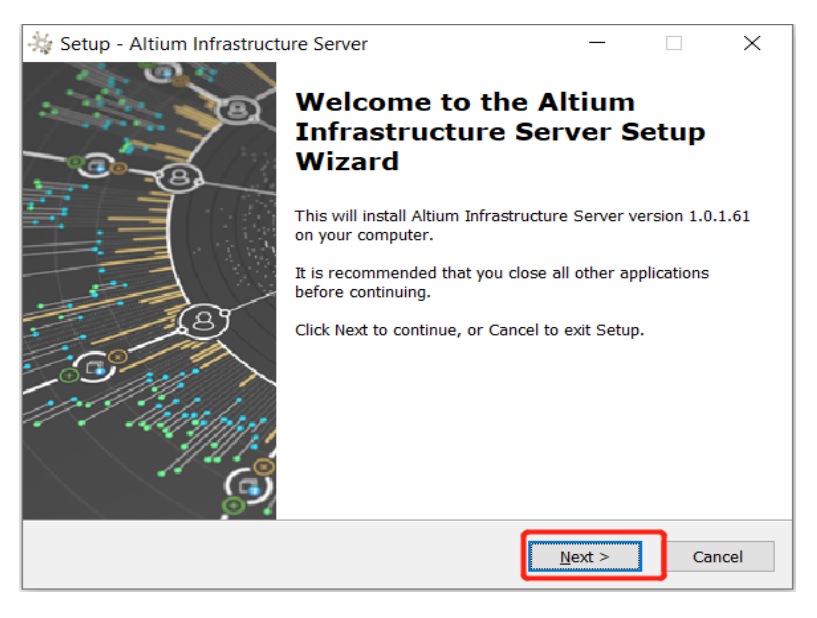

图 4-3

之后会进入以下图 4-4 界面,选择 I accept the agreement, 并点击 Next 按钮 继续安装;

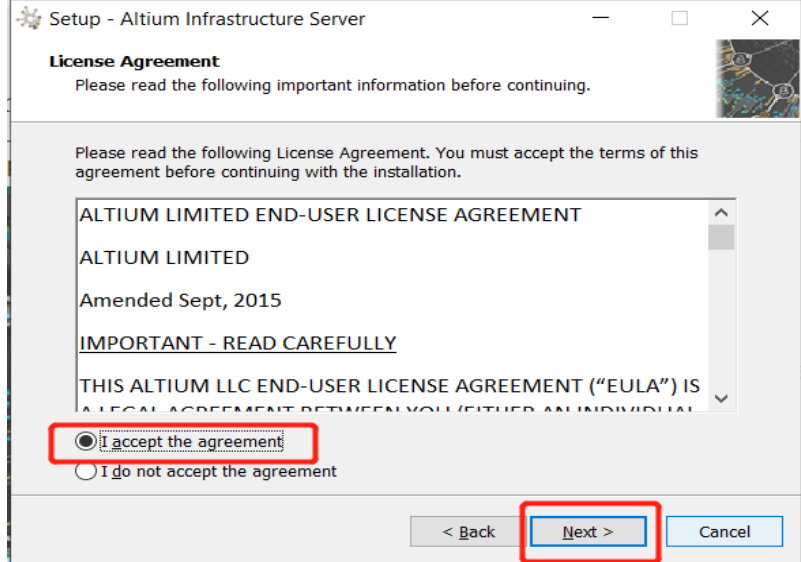

图 4-4

在以下图 4-5 界面,可自定义设置安装路径,之后继续点击 Next;

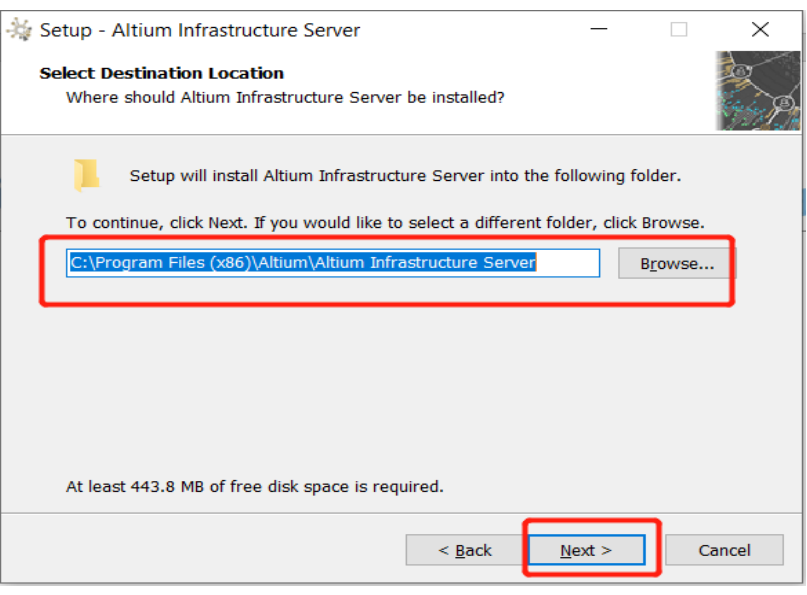

图 4-5

### 选择 **Altium Infrastructure Server** 数据目录

使用向导的此页面分别指定存储数据库和修订文件的目标文件夹。默认安装 路径为:

数据库文件-C:\ProgramData\Altium\InfrastructureServerData

修订文件文件夹-C:\ProgramData\Altium\InfrastructureServerData\Revisions

要指定备用位置,只需直接在地址栏中输入位置,或单击地址栏右侧的 "Browse"按钮,然后选择所需的目标文件夹(或即时创建)。继续单击 Next 如下图 4-6;

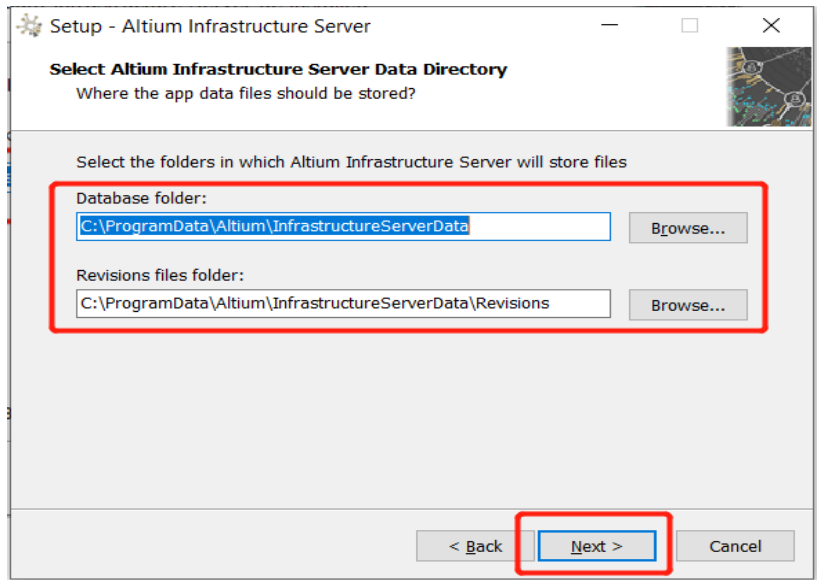

图 4-6

接着进入端口设置界面, 指定 Altium Infrastructure Server 用于网络连接的 端口号。默认值为:

**HTTP** 端口(默认 **9780**) **HTTPS** 端口(默认 **9785**) 同步服务端口(默认 **9790**) **LDAP** 服务端口(默认 **9791**)

当选择端口时,请注意,它不能与其他应用程序使用的任何端口冲突,如果 端口当前正在使用,您将被安装程序通知。

一旦根据需要指定端口号,单击 Next 继续,如下图 4-7;

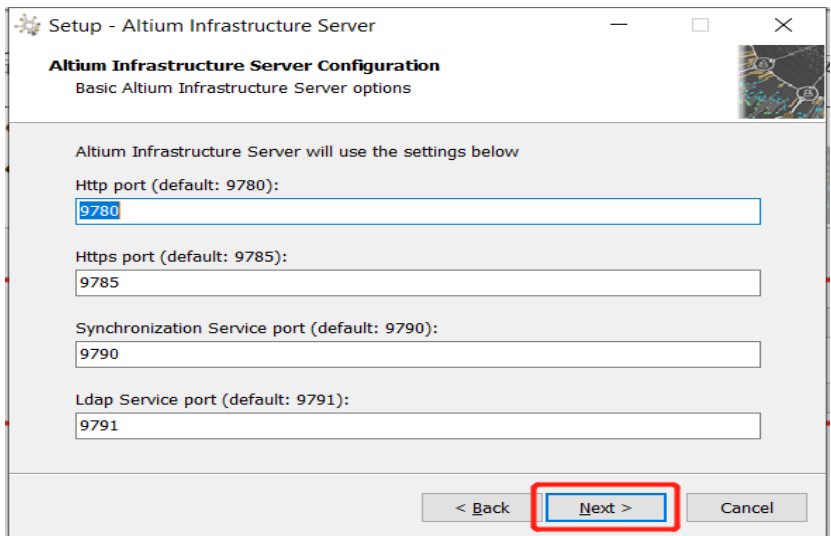

图 4-7

之后点击 Install 开始安装, 如下图 4-8;

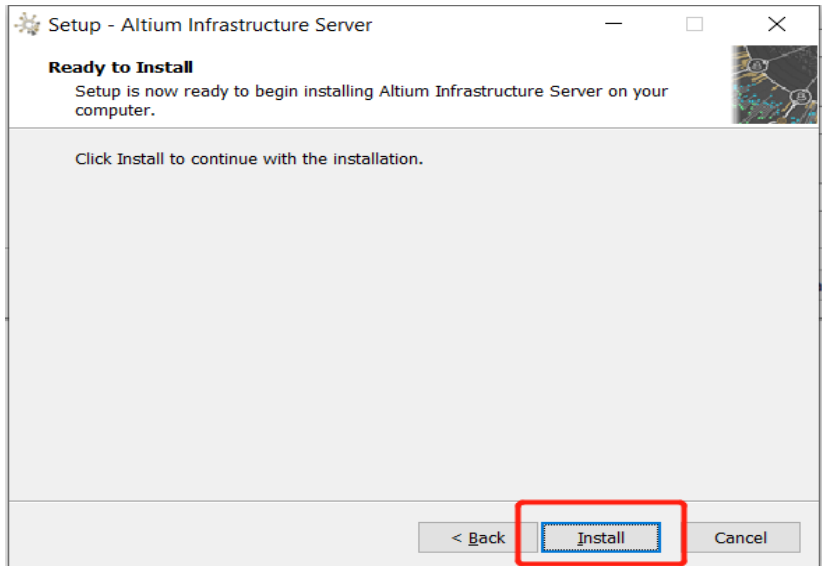

图 4-8

此时,如下图 4-9 进度条会持续 5~20 分钟左右,具体时间决定于服务器电 脑的系统配置以及权限或者 IIS 影响等各种条件;

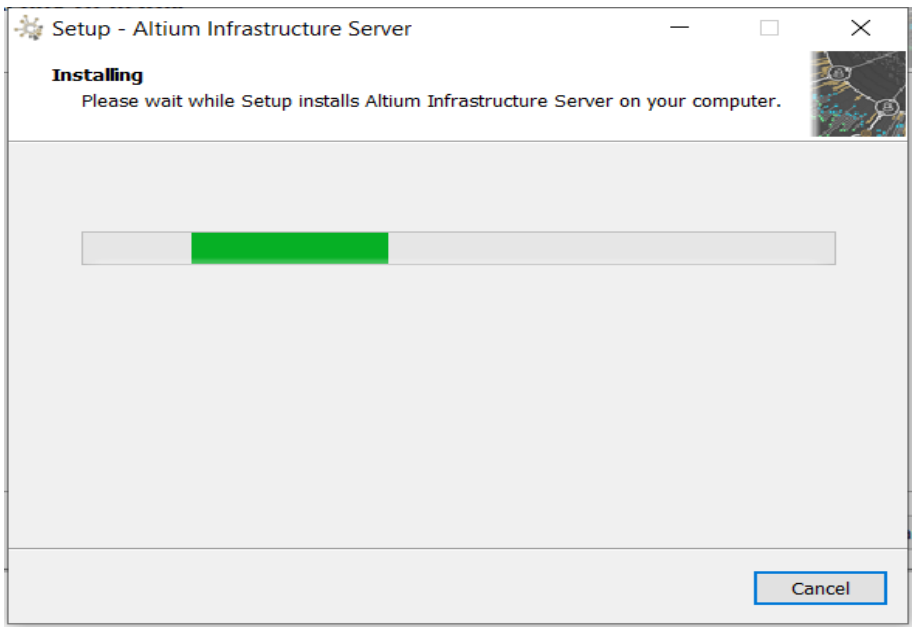

图 4-9

为方便起见,安装程序的最后一页还提供访问基础架构服务器的 URL (HTTP 和 HTTPS)。Finish 之后安装完成,如下图 4-10。

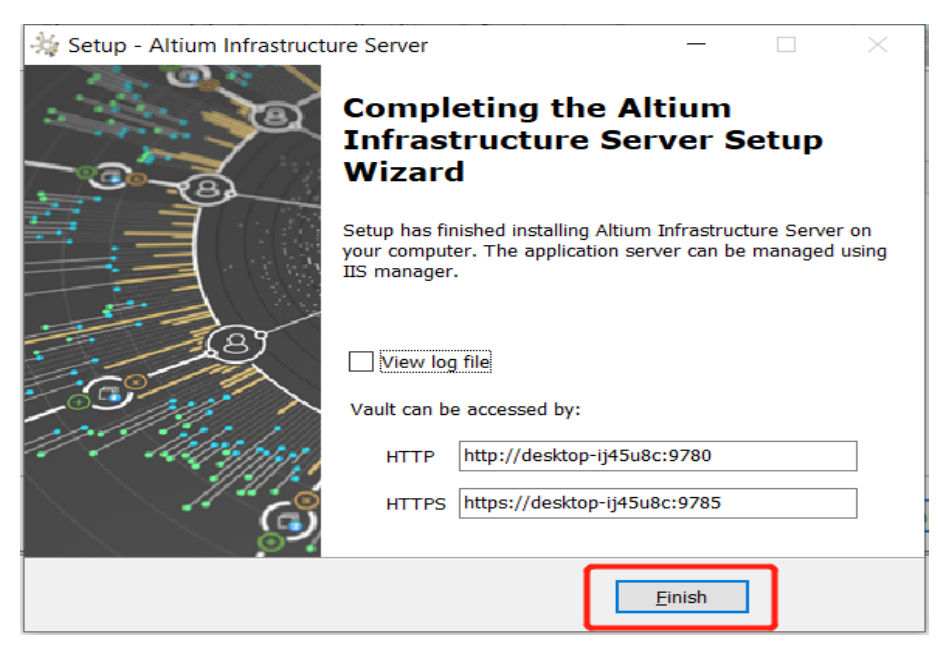

图 4-10

### 验证 **Altium Infrastructure Server** 正在运行

可以进入 Windows 系统的 Internet Information Services (IIS) Manager 信息 服务管理器面板,检查确认 Altium Infrastructure 相关应用程序池处于"已启动" 状态如下图 4-11 所示。

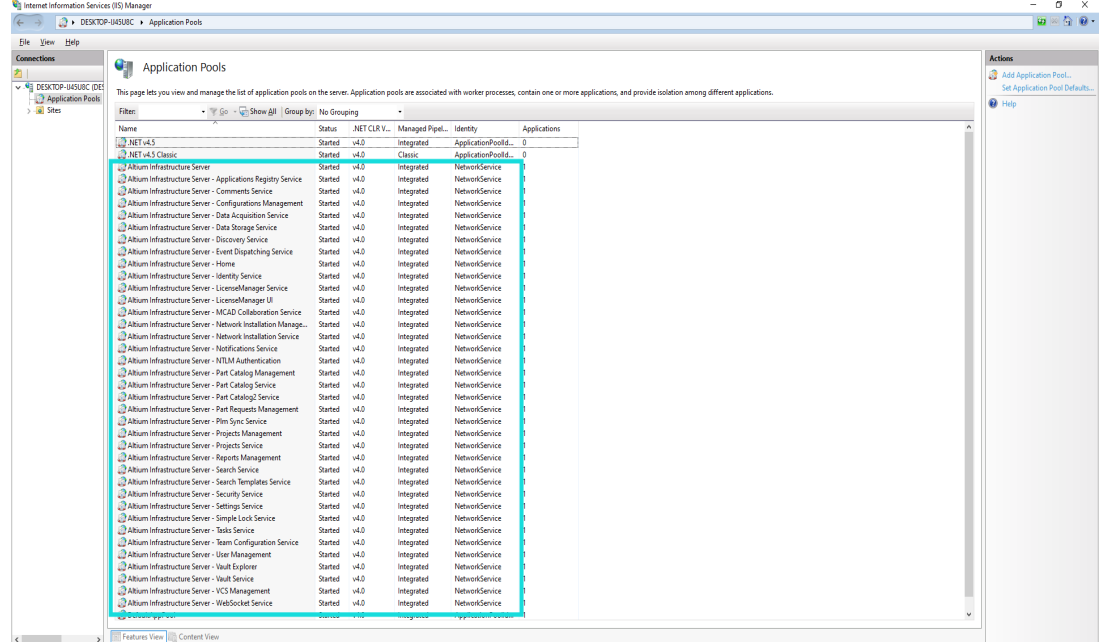

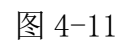

之后我们可以看到桌面多了一个 Altium Infrastructure Server Health Monitor 的图标如下图 4-12;

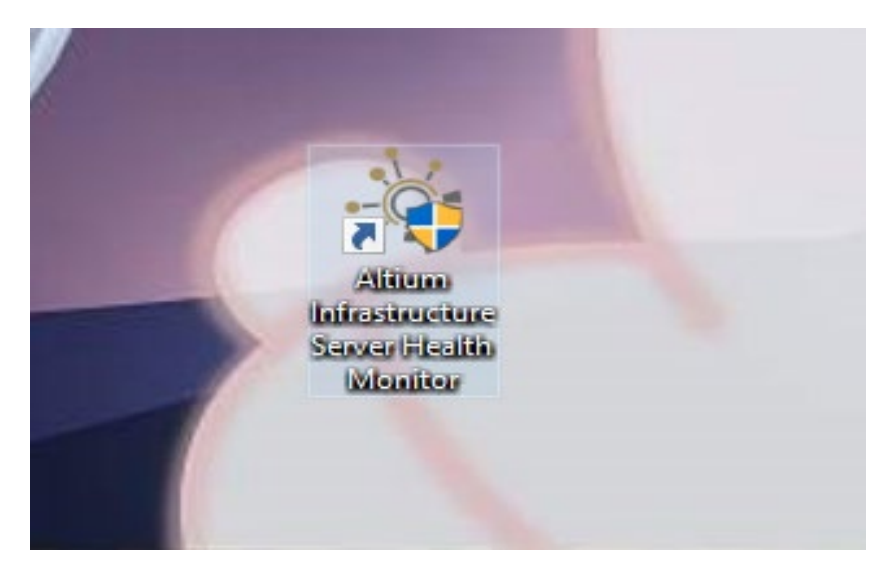

图 4-12

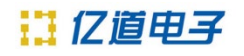

双击或者右击管理员权限运行即可得到以下图 4-13 界面, 双击蓝色框选 Admin password, ;

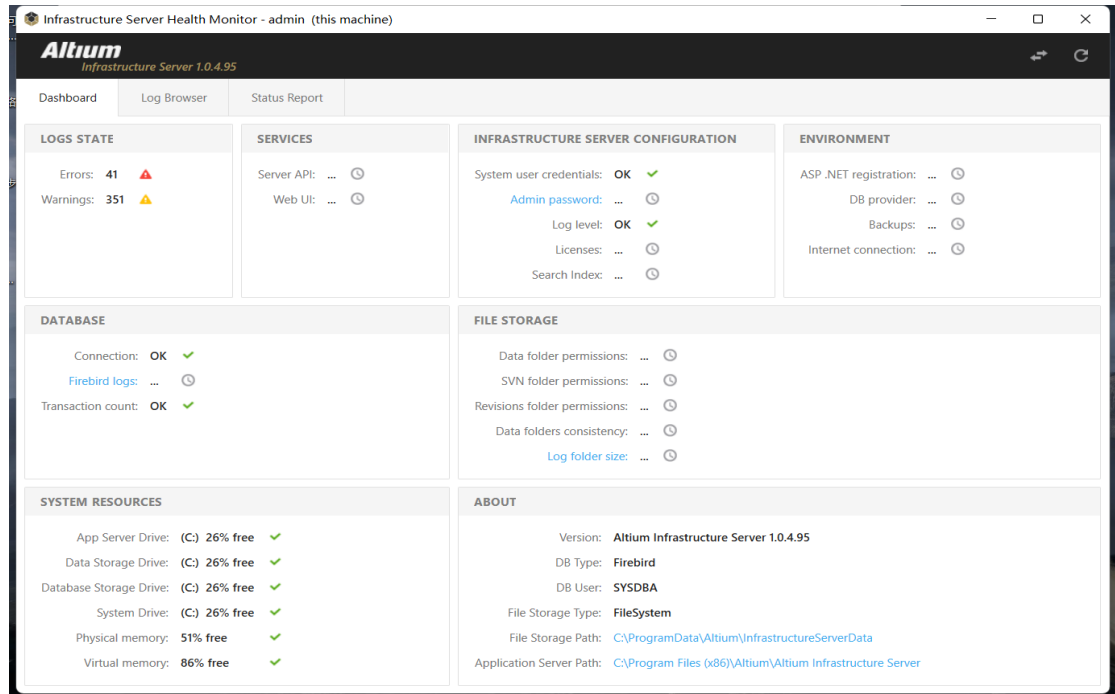

图 4-13

如图 4-14,也可直接到浏览器里登录 AIS 的服务器:

<http://localhost:9780/shell/Account/Login?ReturnUrl=%2fusermanagement>,

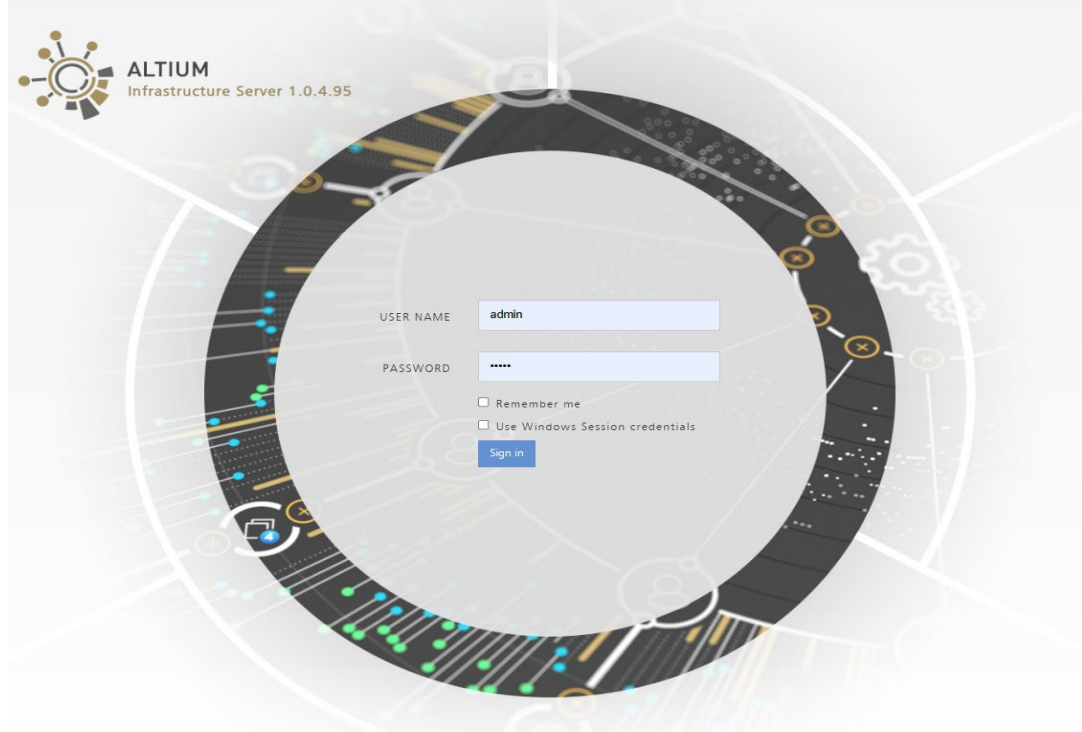

图 4-14

输入相应的账号及密码(一般默认的账号及密码为 admin),即可登录到以下 图 4-15 页面:

| <b>USERS</b> |                             |          |                         |       |            |                | ADMIN +                   |
|--------------|-----------------------------|----------|-------------------------|-------|------------|----------------|---------------------------|
|              | LDAP Sync<br>Roles<br>Users | Sessions |                         |       | + Add user |                |                           |
|              |                             |          |                         |       |            |                |                           |
|              | User Name                   |          | First Name<br>Last Name | Email |            |                |                           |
|              |                             |          |                         |       |            |                |                           |
|              | & System                    | System.  | System                  |       |            | $\blacksquare$ | $\boldsymbol{\mathsf{x}}$ |
|              | & admin                     | admin    | admin                   |       |            |                | $\mathbf{x}$<br>$\bullet$ |

图 4-15

### 在下图 4-16 点击 Add License;

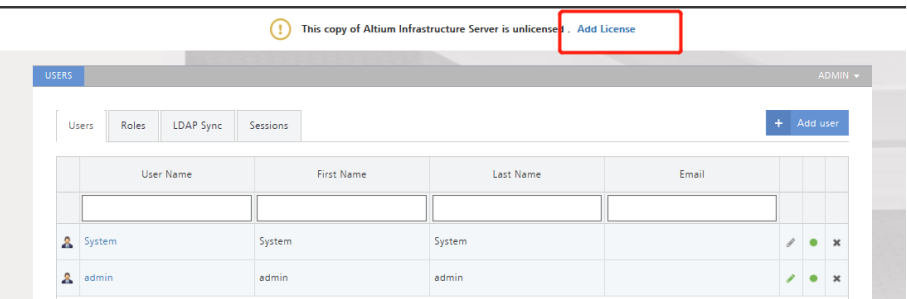

图 4-16

在下图 4-17 添加两种 license 到服务器,一种是 AIS 自身的 license【红色 框选】,该 license 存在 AIS 的安装包中,另一种是客户所购的 AD license【蓝 色框选】,该 license 需要客户去 Altium 官网去下载,下载地址:

<https://dashboard.live.altium.com/>;

| - software > EDA工具 > AD > AIS报务器软件 > Altium Infrastructure Server 1.0.4.95 > Altium Infrastructure Server 1.0.4.95 |                        |                  |             |                              |                     | $\vee$ 0 |          | 户 在 Altium Infrastr |
|----------------------------------------------------------------------------------------------------|------------------------|------------------|-------------|------------------------------|---------------------|----------|----------|---------------------|
| 名称                                                                                                    |                        | 修改日期             |             | 类型                           | 大小                  |          |          |                     |
| <b>*快</b><br>Altium Infrastructure Server 1.0.4.95<br>шá                                                           |                        | 2021-04-14 15:53 |             | 应用程序                         | 179,751 KB          |          |          |                     |
| Altium Infrastructure Server CAL License 3JMB-QTM8 R10 Primary.alf<br>$\bullet$                                    |                        | 2017-05-18 7:59  |             | ALF 文件                       | 2KB                 |          |          |                     |
| Altium Infrastructure Server License LHLU-C4SD R10 Primary.alf<br>日本                                               |                        | 2017-05-18 7:59  |             | ALF 文件                       | 2KB                 |          |          |                     |
| 海<br>Altium Dxp Server<br>$\times$<br>$+$                                                                          |                        |                  |             |                              |                     |          |          | $\Box$              |
| localhost 9780/licensemanagerui#/<br>G<br>ω                                                                        |                        |                  |             | $\mathcal{S}_{\Delta}$<br>as | œ<br>÷              | ☆<br>₲   | œ,       |                     |
| <b>Altıum</b>                                                                                                    |                        |                  |             | $\Omega$ Help $\Omega$ admin | $0$ Inbox           |          | Sign Out |                     |
| Infrastructure Server 1.0.4.95                                                                                     |                        |                  |             |                              |                     |          |          |                     |
|                                                                                                    |                        |                  |             |                              |                     |          |          |                     |
|                                                                                                    |                        |                  |             |                              |                     |          |          |                     |
|                                                                                                    |                        |                  |             |                              |                     |          |          |                     |
|                                                                                                    |                        |                  |             |                              |                     |          |          |                     |
| <b>USERS</b><br>Roles<br>Reports<br>Licenses                                                                       |                        |                  |             |                              |                     |          | ÷        | Add Licens          |
|                                                                                                    |                        |                  |             |                              |                     |          |          |                     |
| Product Name                                                                                                    | <b>Activation Code</b> | User Count       | Start Date  | <b>Expiry Date</b>           | Subscription Status |          |          |                     |
| Altium Infrastructure Server CAL                                                                                   | 3JMB-OTM8              | 0/5              | 31-12月-2022 | Never                        | Valid to 11-1月-2099 |          | C        |                     |
|                                                                                                    |                        |                  |             |                              |                     |          |          |                     |
| Altium Infrastructure Server                                                                                       | LHLU-C4SD              | 111              | 31-12月-2022 | Never                        | Valid to 11-1月-2099 |          | Ċ        |                     |
| Altium Designer                                                                                                    | R9U <sub>1-L-E3</sub>  | 0/1              | 03-8月-2016  | 30-6月-2024                   | Valid to 30-6月-2024 |          | c        | ر                   |
| Altium Designer                                                                                                    | TANN-LLTD              | 0/1              | 03-8月-2016  | 30-6月-2024                   | Valid to 30-6月-2024 |          | c        | ,                   |
| Altium Designer                                                                                                    |                        | 0/1              | 03-8月-2016  | 30-6月-2024                   | Valid to 30-6月-2024 |          | c        |                     |

图 4-17

待 license 加载无误后,服务器安装完毕。

### 五、AD 软件激活

打开客户端电脑的AD软件,在license管理界面,点击Connect to Local Server 去链接服务器,如下图 5-1:

其中,蓝色框中的 Server name 和 Server address 二选一即可,端口号为 9780; 注意:此处如果您输入的是第一行 Server name(服务器电脑的计算机名) 则您需 要在弹框右边选择 Use name;如果您输入的是 Server address(服务器电脑的 IP), 则您需要在弹框右边选择 Use address;输入完毕后,即可点击 OK。

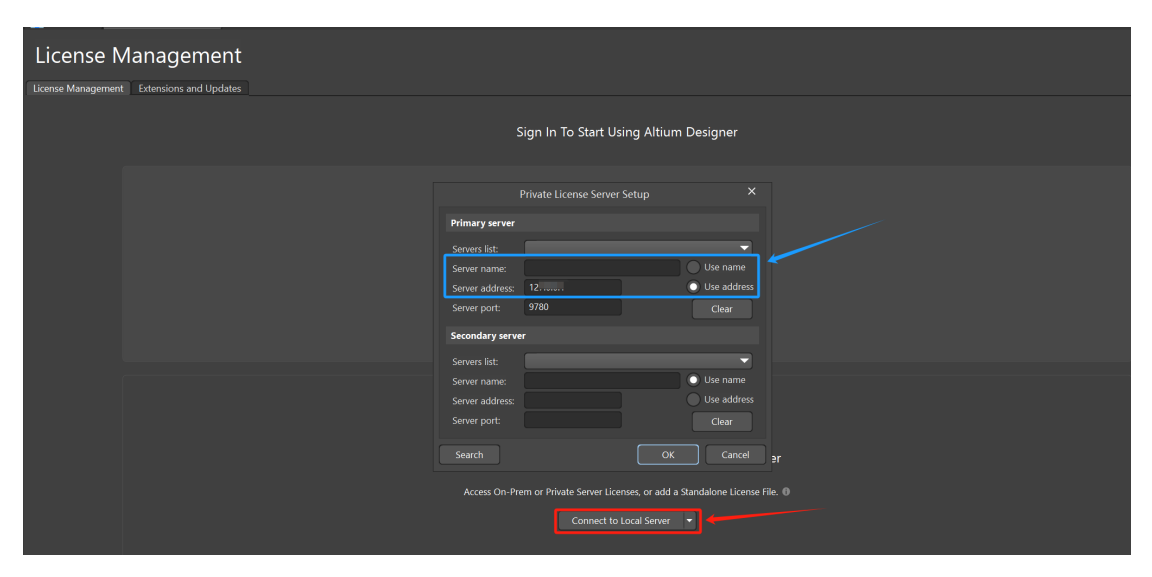

图 5-1

软件中会出现贵司所购 license 信息,鼠标右键点击该 license,选中 license 并点击 Use License 进行激活或者重新激活。

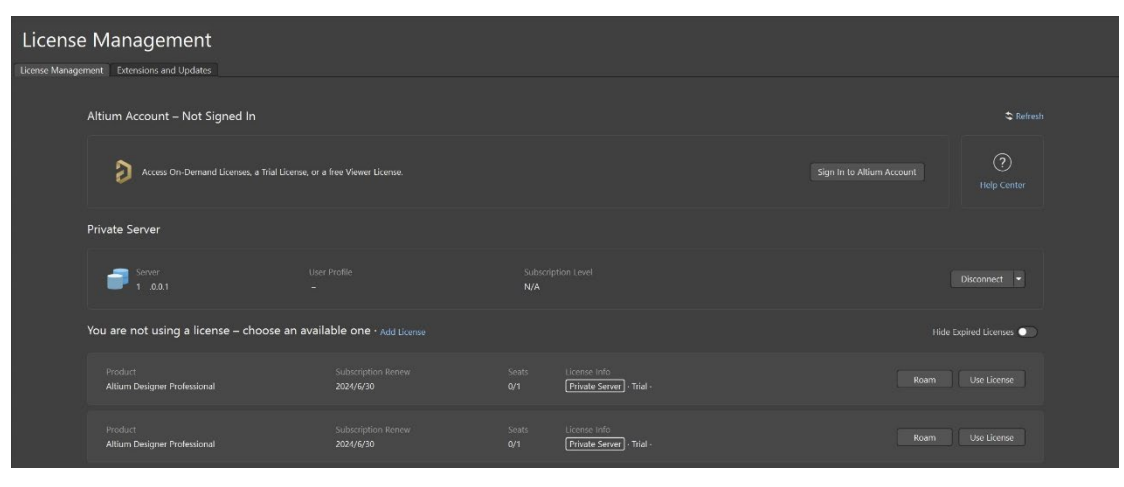

图 5-2

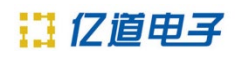

License 状态显示 In Use, 表示激活成功, 如下图 5-3 所示。

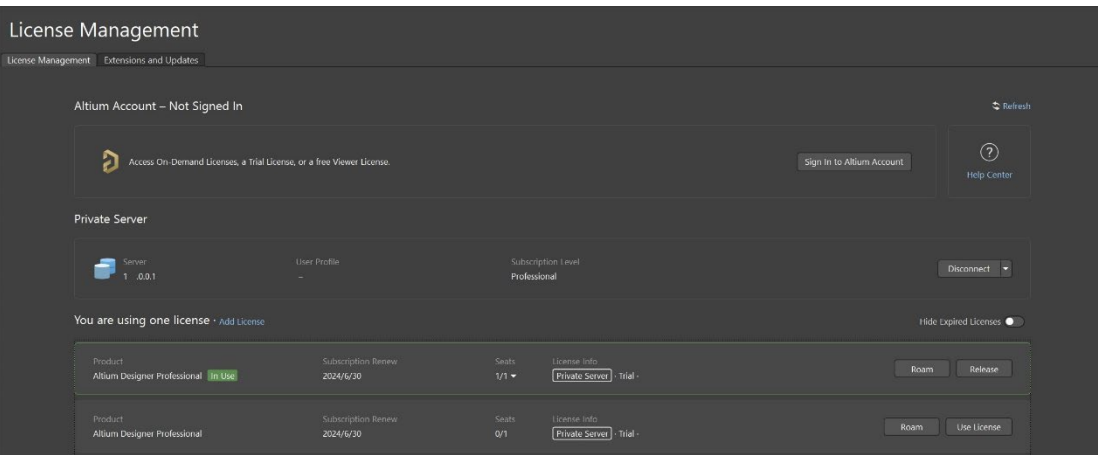

图 5-3

- 联络电话: 400 821 3806
- 联系地址: 上海市普陀区金沙江路938号 (华大科技园E1栋) 16楼
- 邮箱地址: support\_em@emdoor.com
- 公司官网:http://www.emdoor.cn

扫码关注亿道电子微信公众平台了解更多技术资讯。

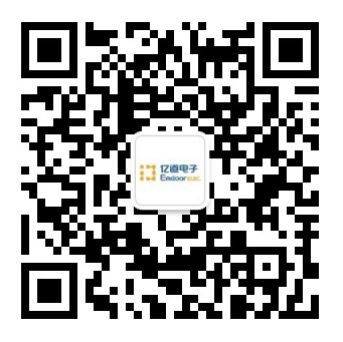